# ADP Workforce Now Essential Time & Attendance Employee Basics: For Employees Who Clock In and Out

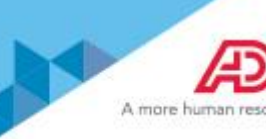

### **Overview**

This job aid guides you through some of the basic Time & Attendance tasks that you will complete. You must have access to ADP Workforce Now with a username and password to complete the tasks described in this job aid.

This training includes U.S. spellings and the date construct of month/day/year. You will see your expected spellings and date constructs in your solution back on the job.

### **If You Hold More than One Position**

If you hold more than one position, make sure that you are performing the time-related activities for the correct position.

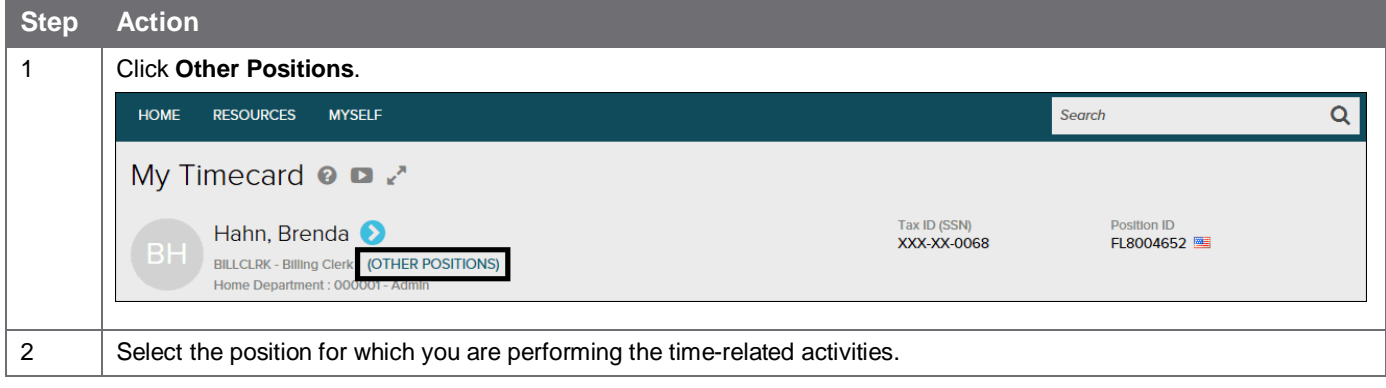

## **Recording Your Time**

Depending on your company's features, your Home page may display clocking buttons to make your time-entry tasks quickly accessible. Your Home page may display additional shortcut and task buttons, as well. If your Home page doesn't include the My Time portlet, you can locate these buttons on the My Time Entry page.

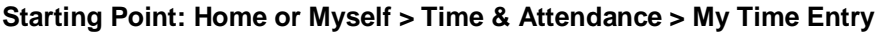

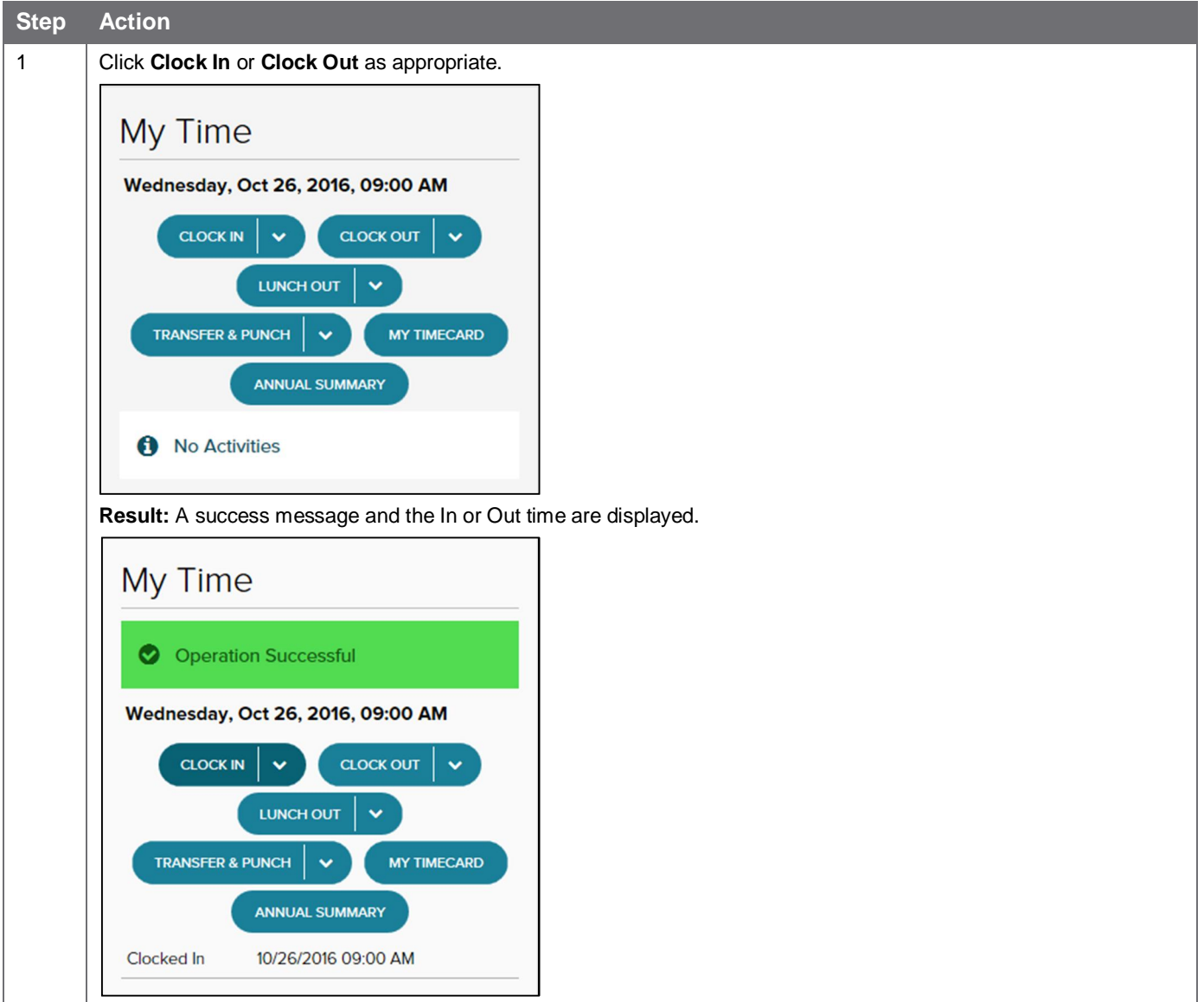

**Note:** Some companies require employees to click the Lunch Out button when they clock out for lunch, while others require employees to click the Clock Out button. If you are not sure which button to use, contact your supervisor.

## **Recording Your Time with Notes**

There may be times when you want to add a note to an In, Out, or Lunch Out time, such as to explain a reason for clocking out early or late. You can add notes that are visible to you and to your supervisor and your company's practitioner.

Want to see a short demonstration on how to add notes when clocking in and out? Click [here](https://support.adp.com/basic/cr/matraining/sims/wfn/80994/entenoteswhenyouclockinandout.htm) and enter your ADP Workforce Now user name and password.

#### **Starting Point: Home or Myself > Time & Attendance > My Time Entry**

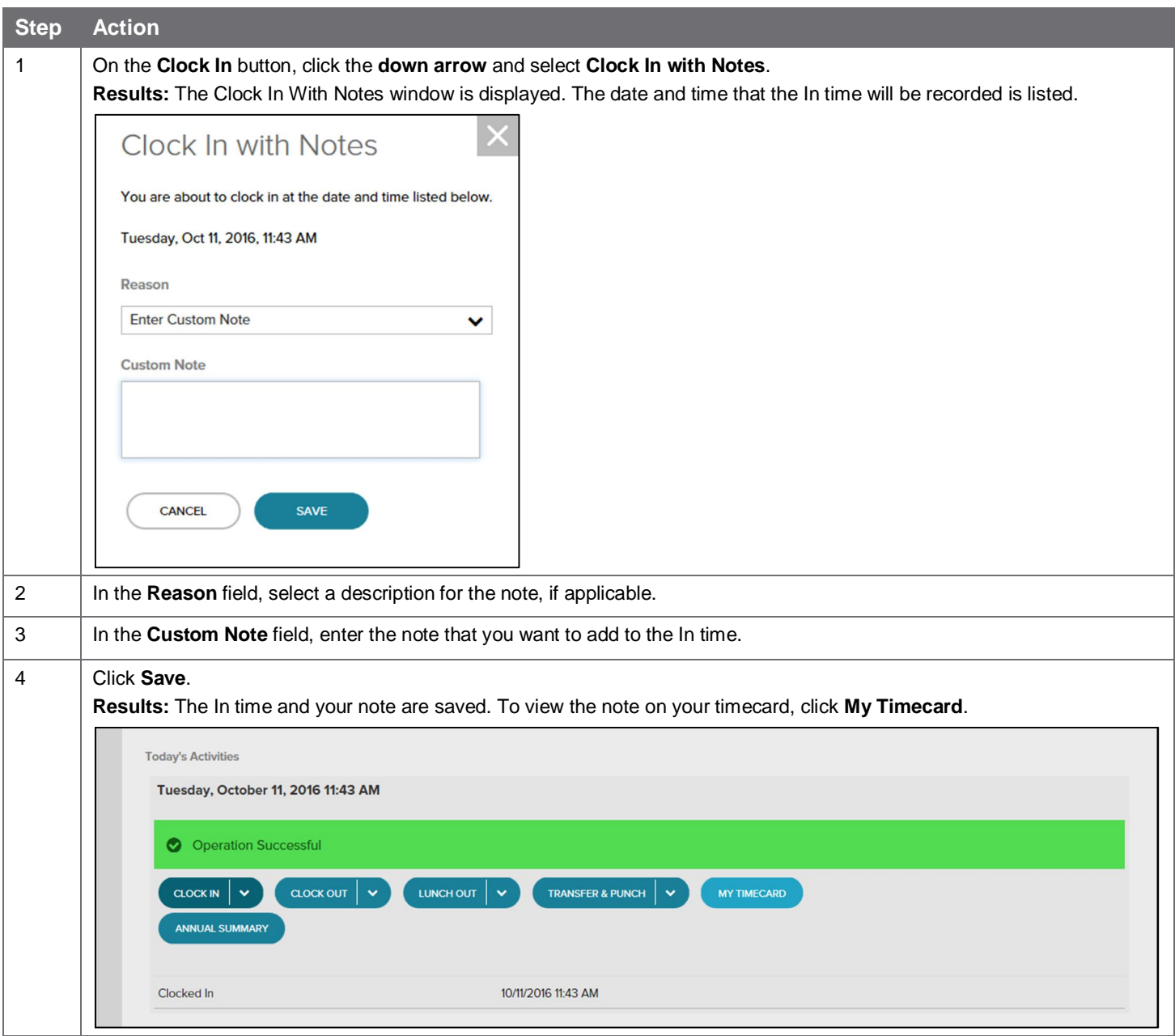

# **Recording Your Time Worked in Another Department or Job**

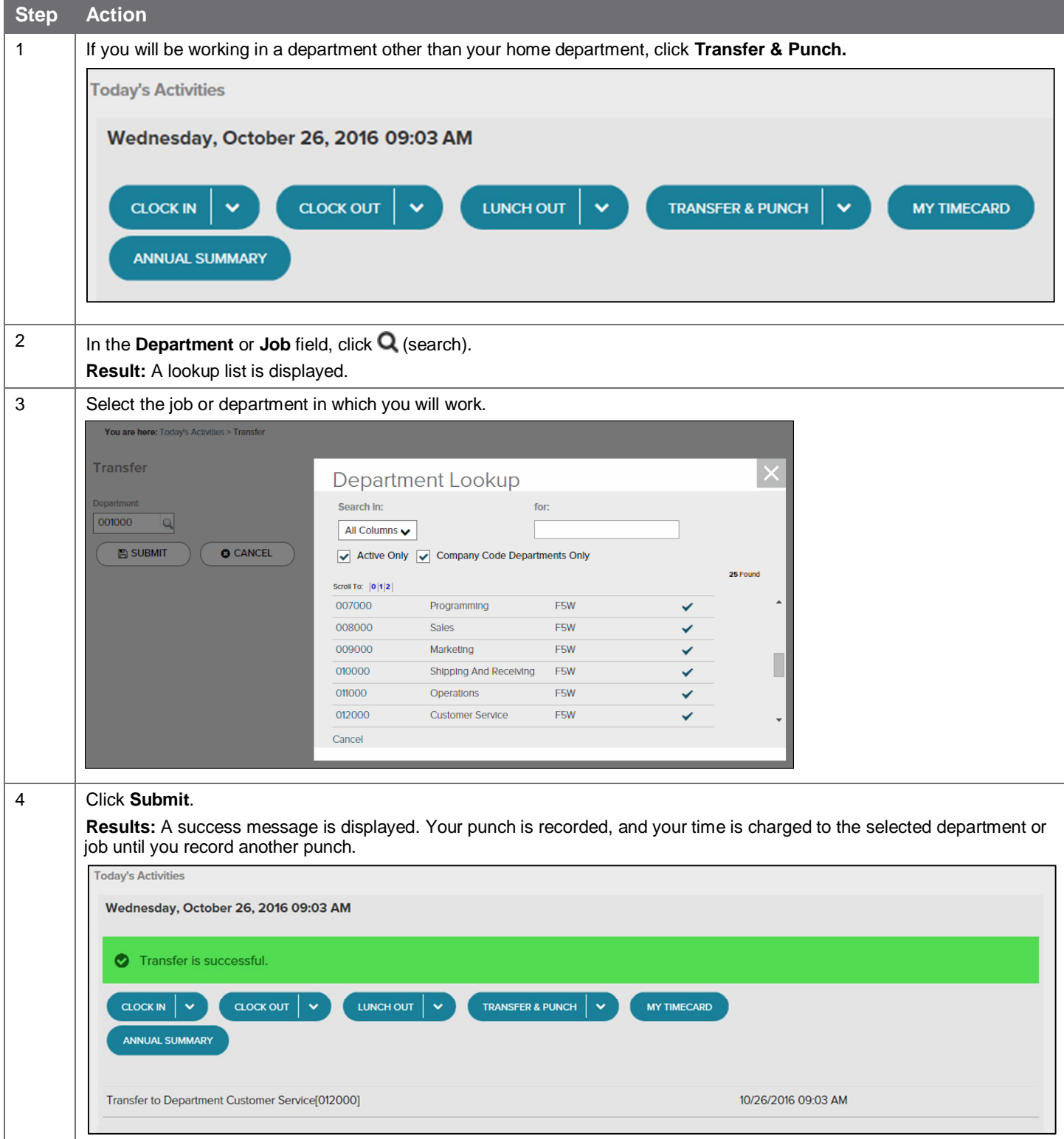

## **Recording Your Time Worked in Another Department or Job with Notes**

If you want to add a note explaining the reason for charging your time to a department or job, you can easily do so from the Home page or the My Time Entry page.

Want to see a short demonstration on how to add notes when charging your time to a different department or job? Click [here](https://support.adp.com/basic/cr/matraining/sims/wfn/80994/enternoteswhenpunchtransftimetodiffdeptorjob.htm) and enter your ADP Workforce Now user name and password.

#### **Starting Point: Home or Myself > Time & Attendance > My Time Entry**

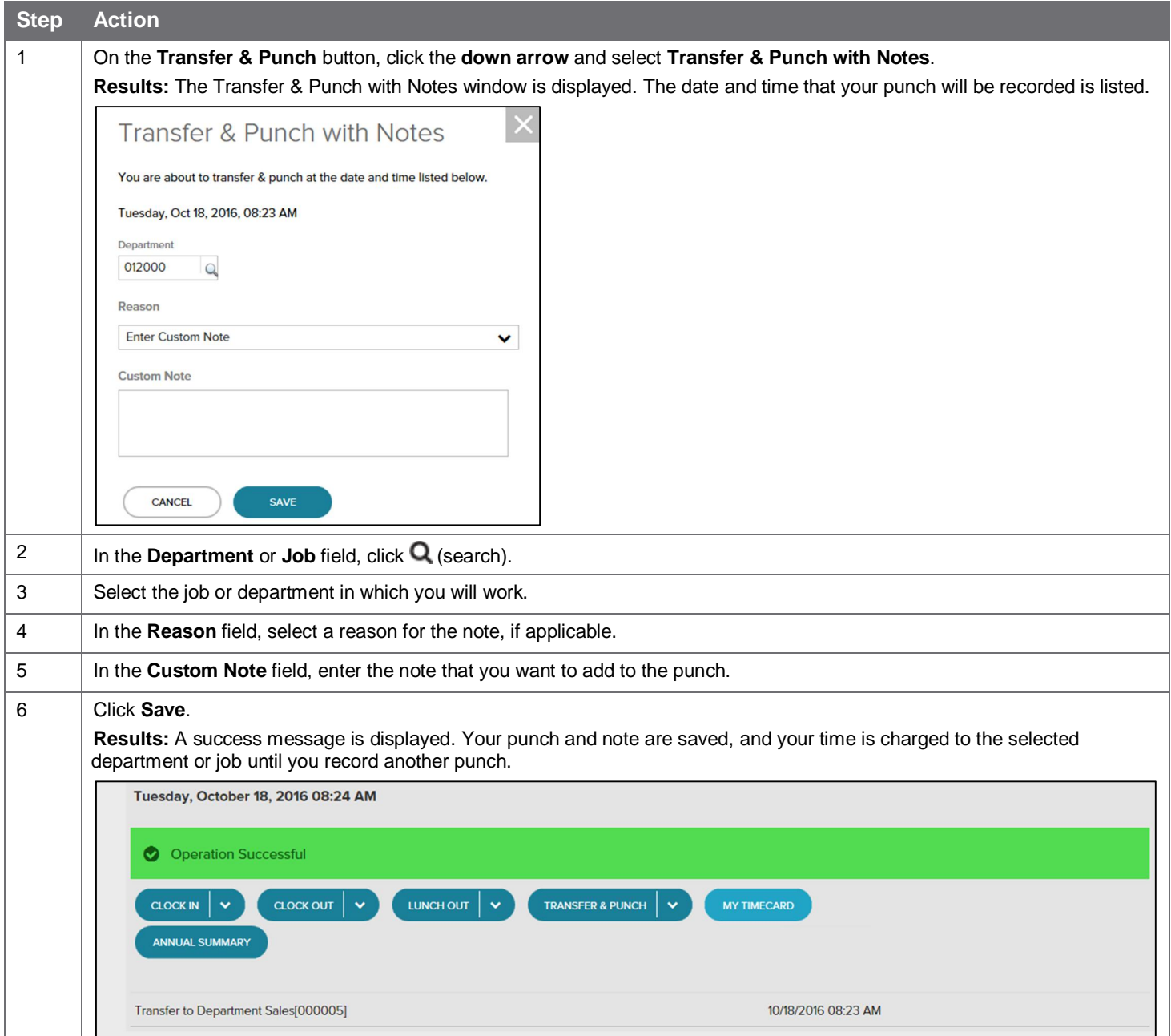

## **Adding Notes to Your Timecard**

You can add notes that apply to individual transactions and rows or to the entire timecard. Your supervisor and your company's Time & Attendance practitioner can view all of the notes that you enter.

Want to see a short demonstration on how to add notes to your timecard? Click [here](http://support.adp.com/basic/cr/MATraining/sims/wfn/80994/enteringnotesonyourtimecard.htm) and enter your ADP Workforce Now user name and password.

**Adding a Note to a Timecard Transaction or Row**

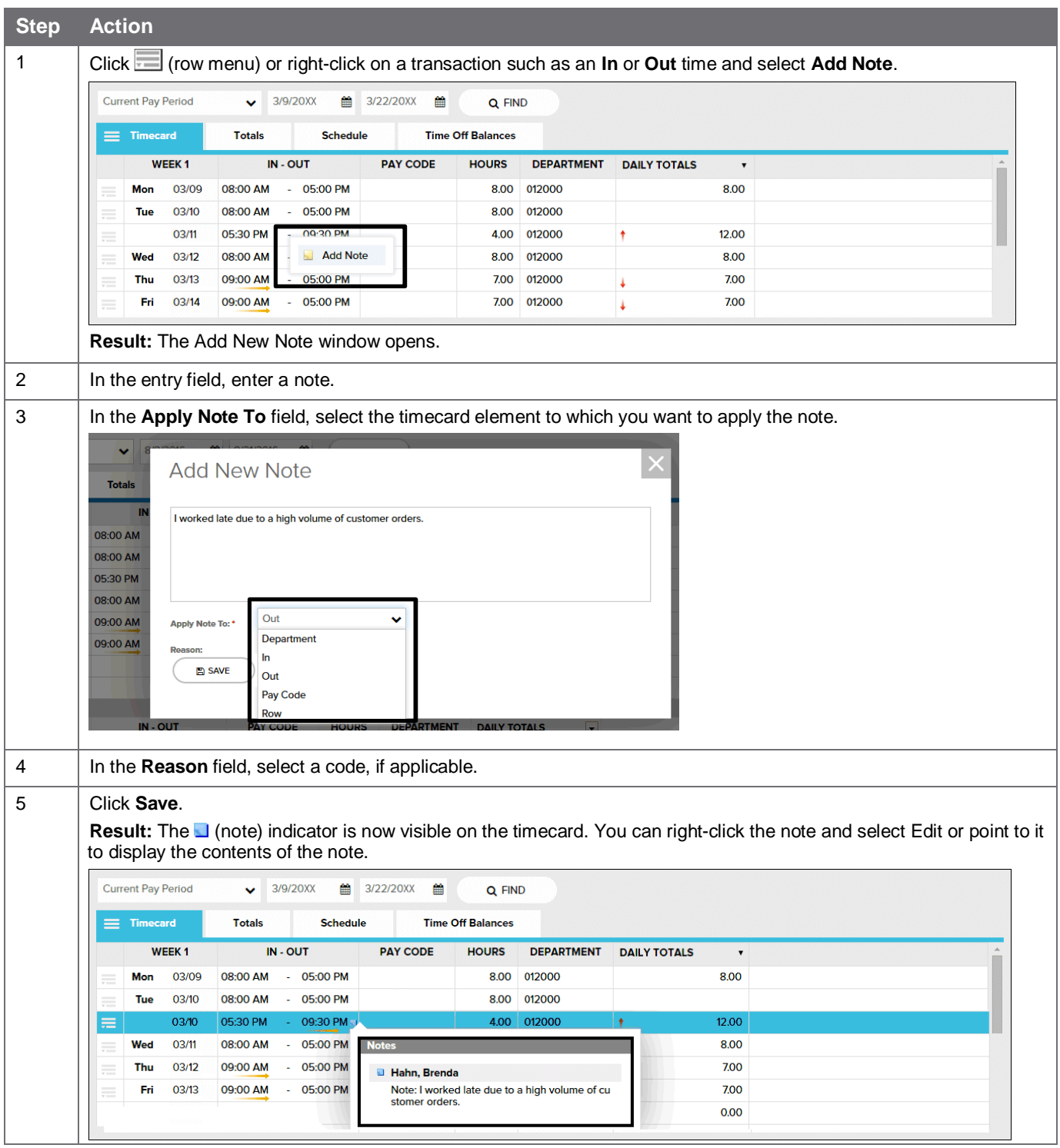

### **Adding a Note to an Entire Timecard**

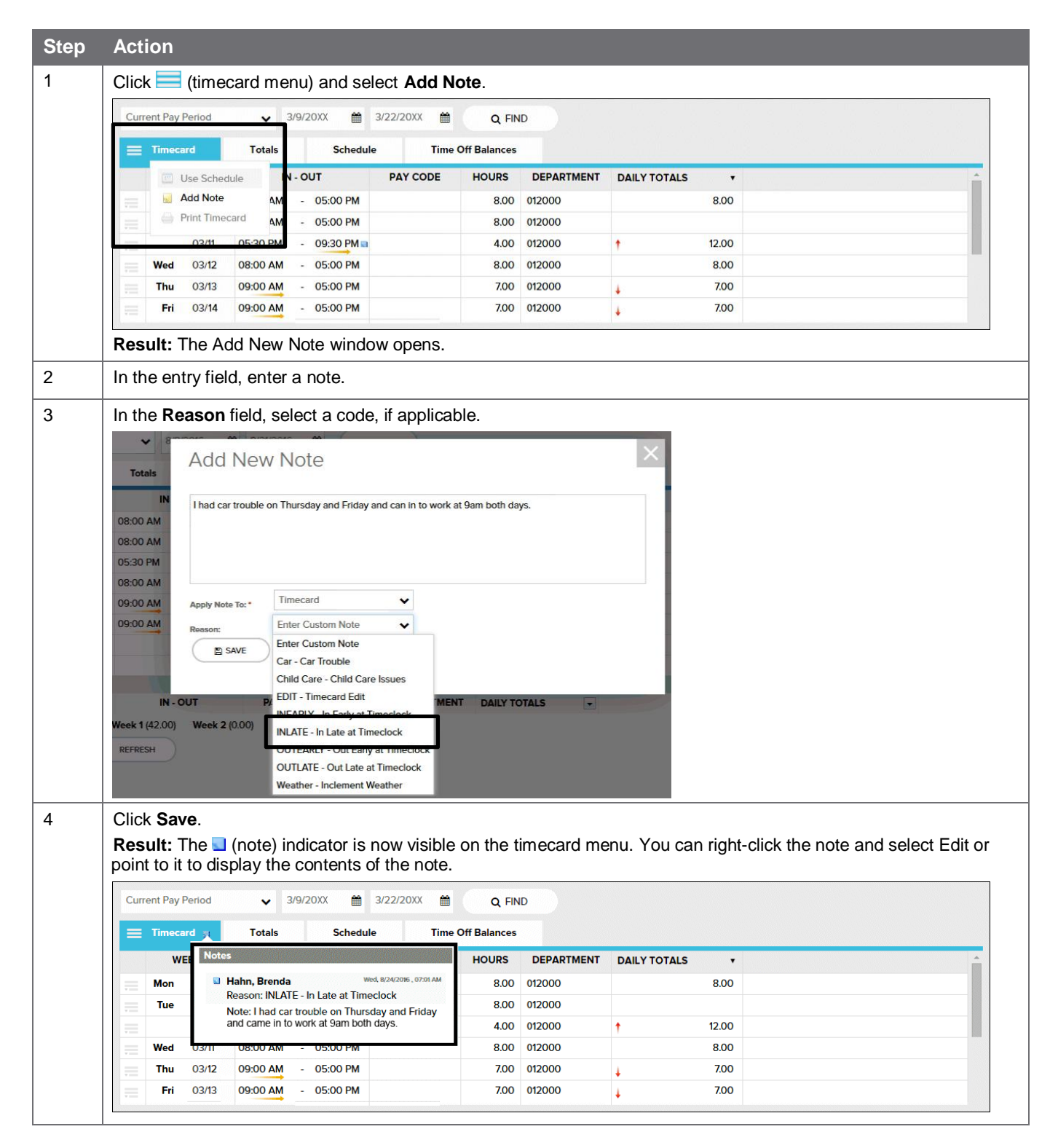

## **Viewing and Printing Your Timecard**

Want to see a short demonstration on how to print your timecard? Click [here](https://support.adp.com/basic/cr/matraining/sims/wfn/80994/printingtimecard.htm) and enter your ADP Workforce Now user name and password.

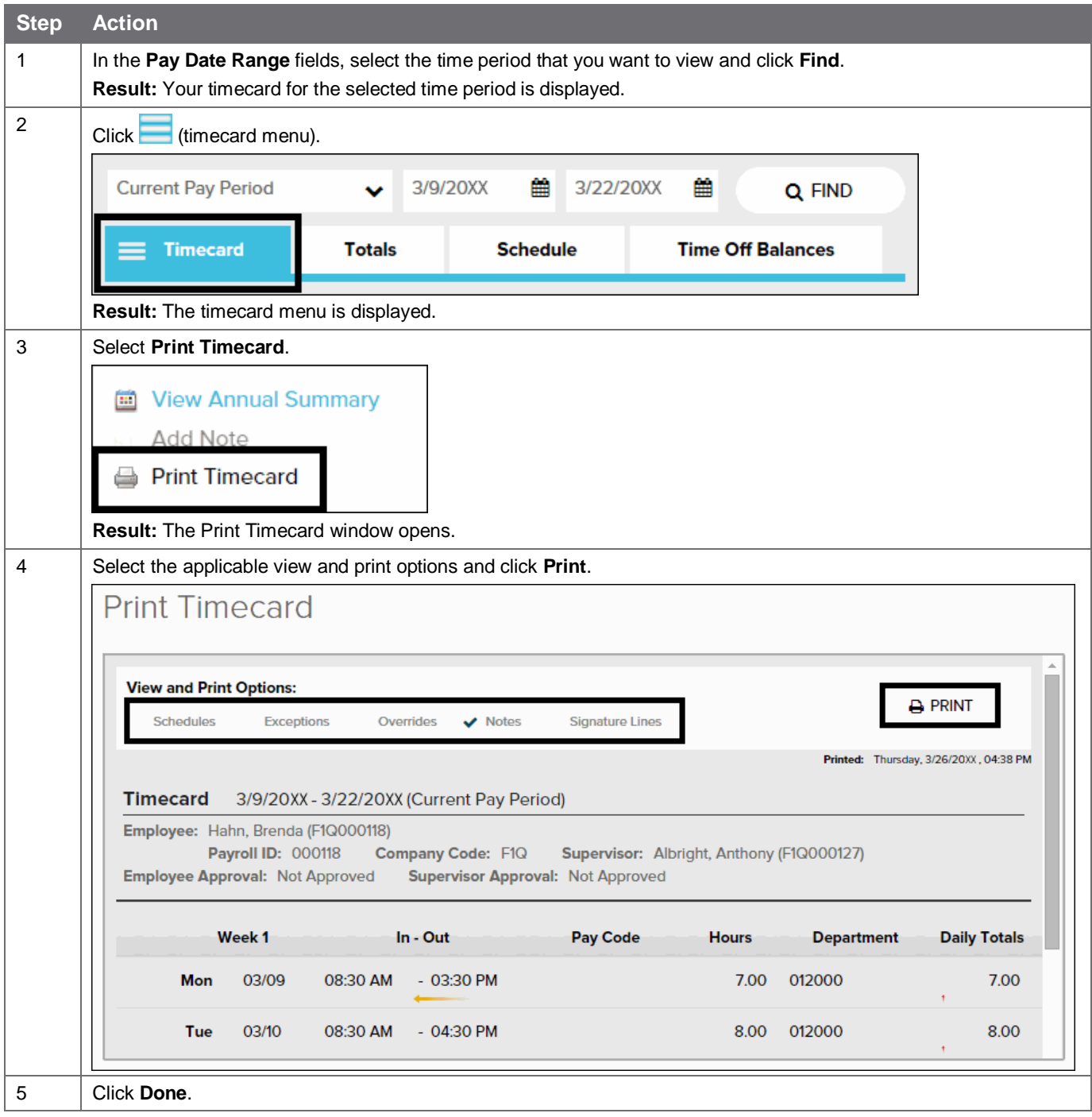

## **Approving Your Timecard, if Required**

Want to see a short demonstration on how to approve your timecard? Click [here](https://support.adp.com/basic/cr/matraining/sims/wfn/80994/approvingtimecard.htm) and enter your ADP Workforce Now user name and password.

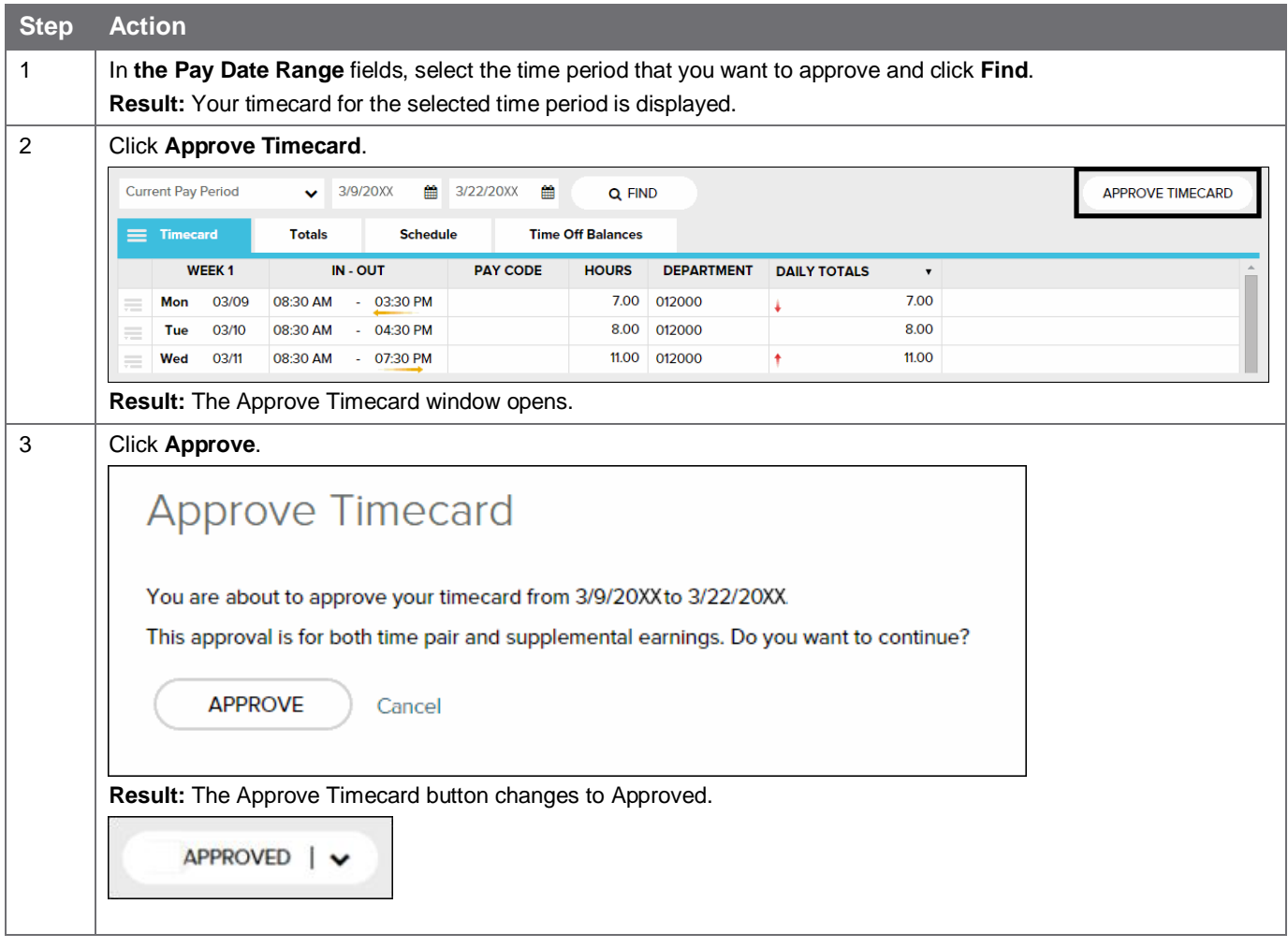

## **Viewing Your Schedule**

**D** Tip: Want to see a short demonstration on how to view your schedule? Click [here](https://support.adp.com/basic/cr/matraining/sims/wfn/80994/viewingschedule.htm) and enter your ADP Workforce Now user name and password.

You can view your schedule in several different ways, depending on the date range and format that you want to view.

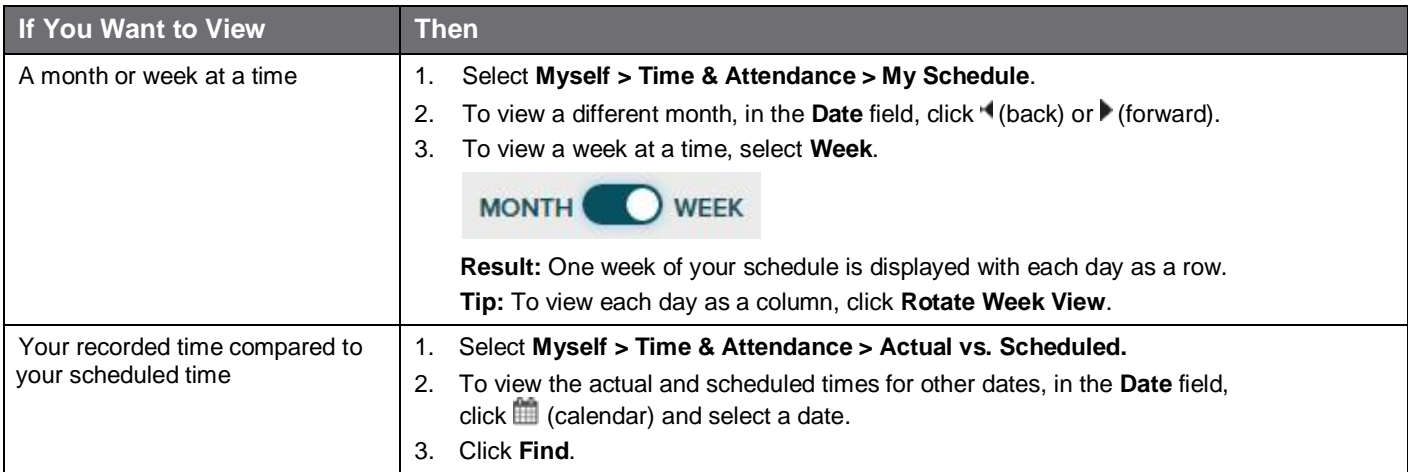

#### **Credits**

ADP®, the ADP logo®, ADP A more human resource®, and ADP Workforce Now® are registered trademarks of ADP, LLC.

All other trademarks and service marks are the property of their respective owners.

Copyright © 2012–2018 ADP, LLC. ADP Proprietary and Confidential − All Rights Reserved. These materials may not be reproduced in any format without the express written permission of ADP, LLC. Any repurposing, reposting, or other use of this content (including but not limited to YouTube® or any other social media) is expressly prohibited.

ADP provides this publication "as is" without warranty of any kind, either express or implied, including, but not limited to, the implied warranties of merchantability or fitness for a particular purpose. ADP is not responsible for any technical inaccuracies or typographical errors which may be contained in this publication. Changes are periodically made to the information herein, and such changes will be incorporated in new editions of this publication. ADP may make improvements and/or changes in the product and/or programs described in this publication at any time without notice.

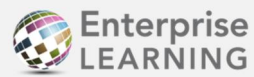

Enterprise Published by ADP Enterprise Learning April 2018